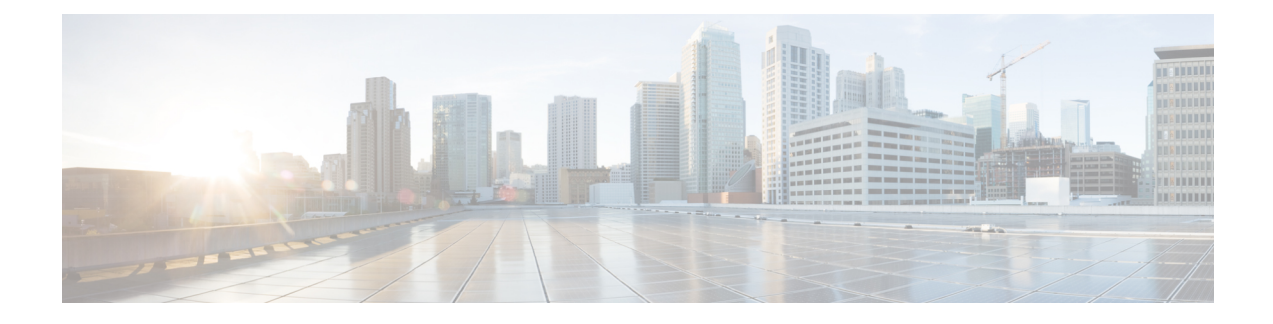

# **Konfiguration des Telefons**

- Das Telefonnetzwerk manuell über das Einstellungsmenü konfigurieren , auf Seite 1
- Das Telefon zum Wi-Fi-Netzwerk hinzufügen, auf Seite 3
- Telefon mit dem Cisco Unified Communications Manager verbinden, auf Seite 5
- Verwaltungsseite für das Cisco IP-Telefon, auf Seite 6
- Wireless LAN-Sicherheit, auf Seite 13
- Ein Telefon mit dem USB-Dongle und dem Tischladegerät konfigurieren, auf Seite 16

# **Das Telefonnetzwerk manuell über das Einstellungsmenü konfigurieren**

Wenn Sie das Telefon manuell einrichten, müssen Sie die folgenden Felder festlegen:

- IP-Adresse
- Subnetzmaske
- Standardrouter
- DNS-Server 1
- TFTP-Server 1

Nachdem Sie die Netzwerkkonfiguration eingerichtet haben, richten Sie die Wi-Fi-Verbindung ein.

- **Schritt 1** Öffnen Sie die App **Einstellungen**.
- **Schritt 2** Wählen Sie **Wi-Fi** aus.
- **Schritt 3** Wählen Sie ein Profil aus.
- **Schritt 4** (optional) Geben Sie einen Profilnamen ein.
	- a) Wählen Sie **Profilname** aus.
	- b) Namen des Profils eingeben
	- c) Drücken Sie **Mehr** und wählen Sie **Speichern** aus.

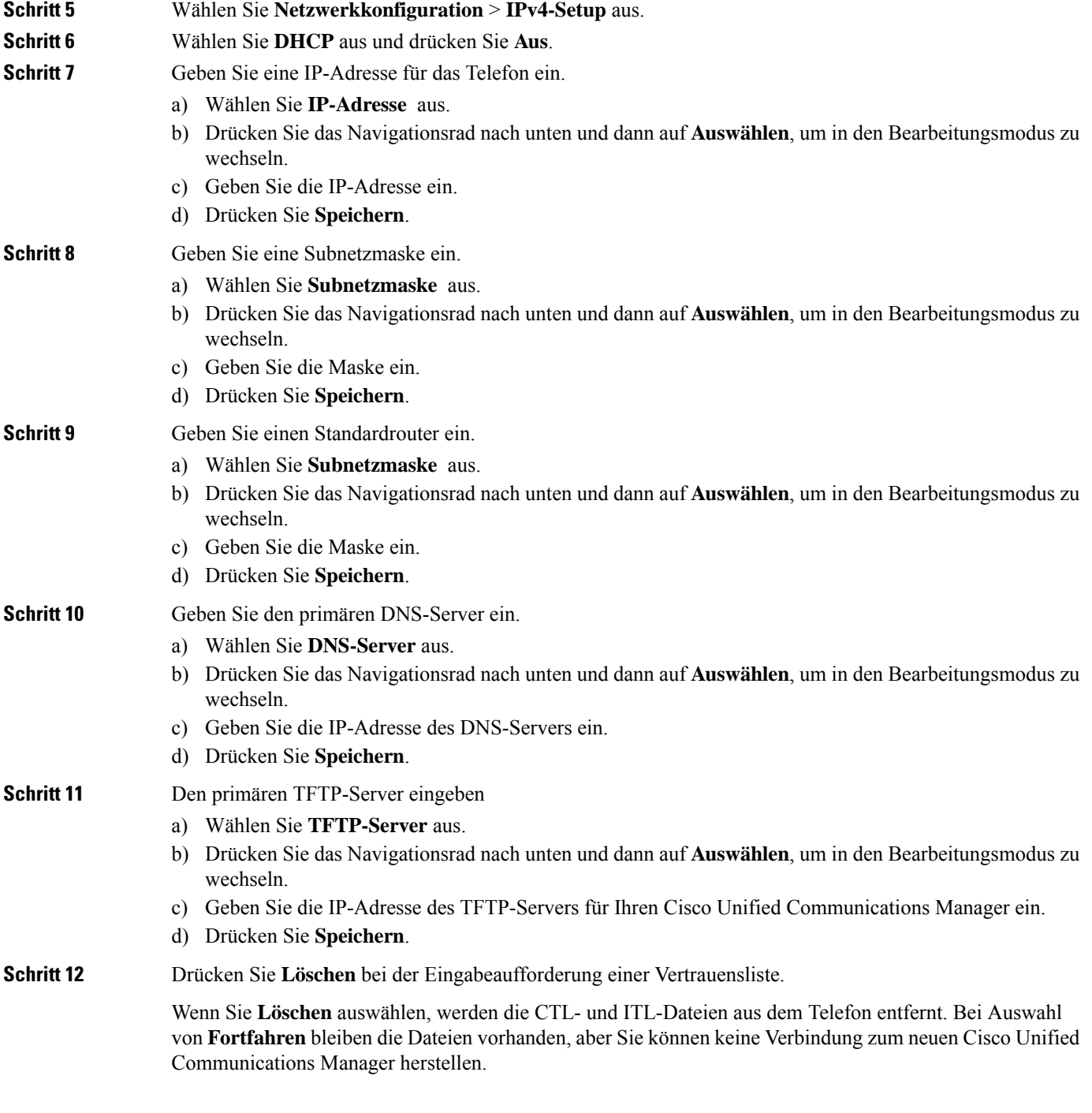

### **Verwandte Themen**

Die [Netzwerkeinstellungen](w88x_b_wireless-8821-8821ex-admin-guide_chapter8.pdf#nameddest=unique_127) zurücksetzen Die App "Settings" öffnen, auf Seite 3

Ш

### **Die App "Settings" öffnen**

Mit der App **Einstellungen** können Sie Ihr Telefon konfigurieren, verwalten und anpassen.

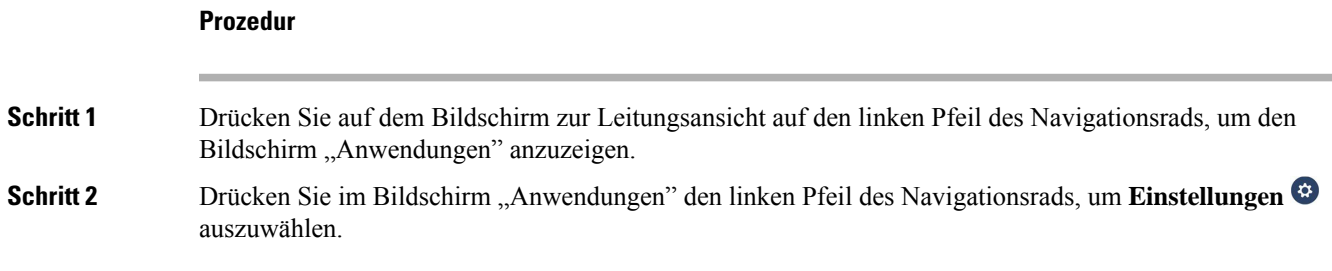

# **Das Telefon zum Wi-Fi-Netzwerk hinzufügen**

Wenn Sie eine IP-Adresse eingeben, navigieren Sie zum Feld und drücken Sie **Auswählen**. Das Feld ändert sich in ein Textfeld. Verwenden Sie das Tastenfeld, um Ziffern einzugeben, und das Navigationsrad, um zwischen den Feldern zu wechseln.

Nachdem Sie das Telefon konfiguriert und die Änderungen gespeichert haben, wird das Telefon mit dem Cisco Unified Communications Manager verbunden. Nachdem die Verbindung hergestellt wurde, lädt das Telefon die Konfigurationsdatei herunter und aktualisiert die Firmware auf die neueste Version.

#### **Vorbereitungen**

Sie benötigen die folgenden Informationen über das Wi-Fi-Netzwerk:

- SSID
- Sicherheitstyp (z. B. WEP, EAP)
- PIN oder Hauptschlüssel für den ausgewählten Sicherheitstyp

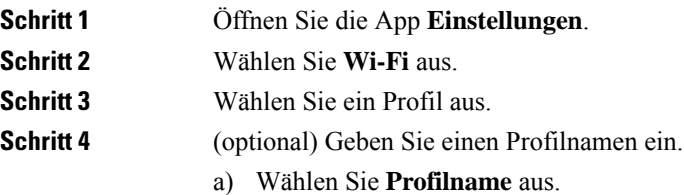

- b) Geben Sie über das Tastenfeld einen neuen Namen ein.
	- Der Softkey **Zurück** <sup> $\leq$ </sup> löscht die Zeichen links vom Cursor.
	- Verwenden Sie das Navigationsrad, um den Cursor im Feld von links nach rechts zu bewegen.
- c) Drücken Sie **Mehr** und wählen Sie **Speichern** aus.

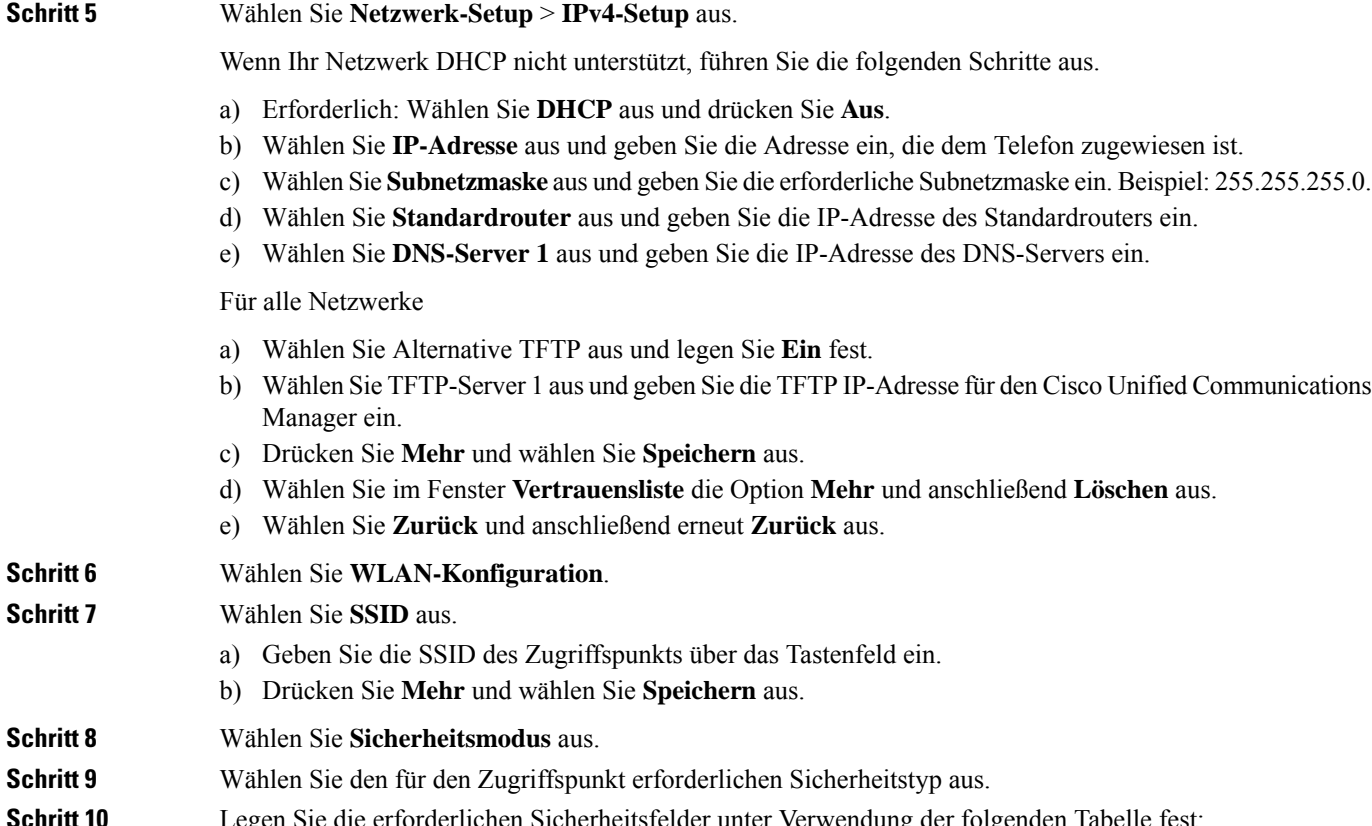

**Schritt 10** Legen Sie die erforderlichen Sicherheitsfelder unter Verwendung der folgenden Tabelle fest:

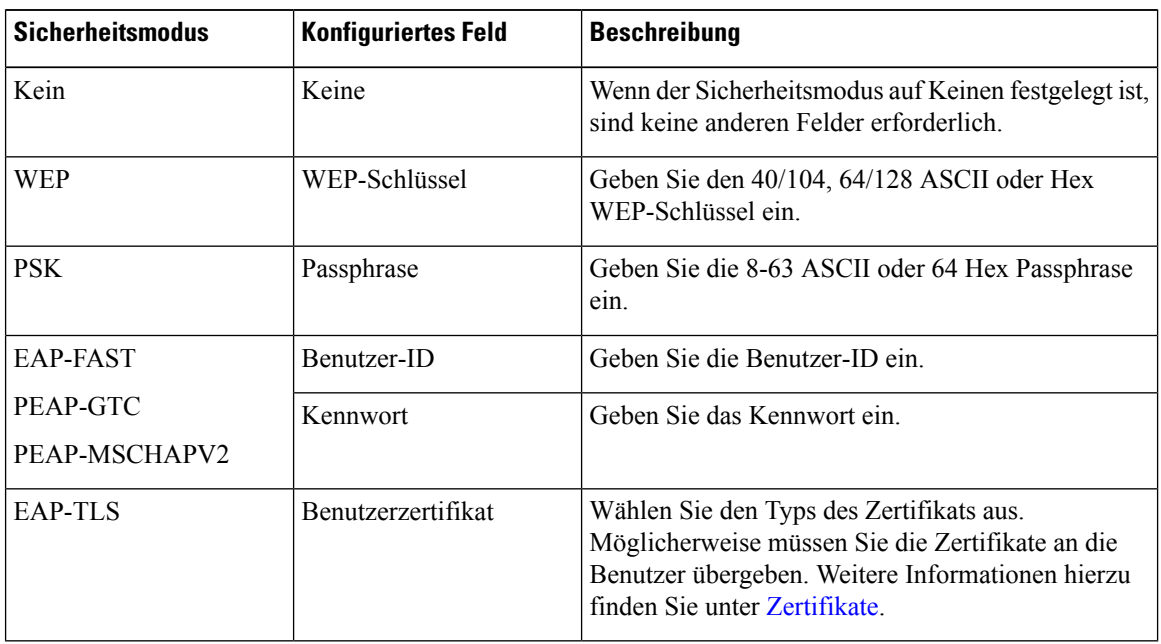

**Schritt 11** Wählen Sie **802.11-Modus** und den erforderlichen Modus aus.

Der Modus bestimmt die Frequenz. Wenn Sie den Modus auf Automatisch festlegen, kann das Telefon die 5 GHz oder 2,4 GHz Frequenz verwenden (5 GHz ist bevorzugt).

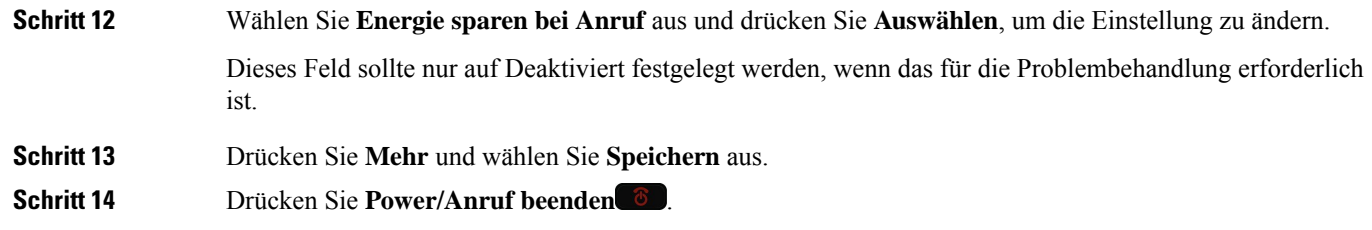

#### **Verwandte Themen**

Die App "Settings" öffnen, auf Seite 3

# **Telefon mit dem Cisco Unified Communications Manager verbinden**

#### **Vorbereitungen**

- Sie benötigen die IP-Adresse des TFTP-Servers des Cisco Unified Communications Manager.
- Das Telefon muss im Cisco Unified Communications Manager konfiguriert werden.
- Das Telefon muss mit dem Wi-Fi-Netzwerk verbunden werden.

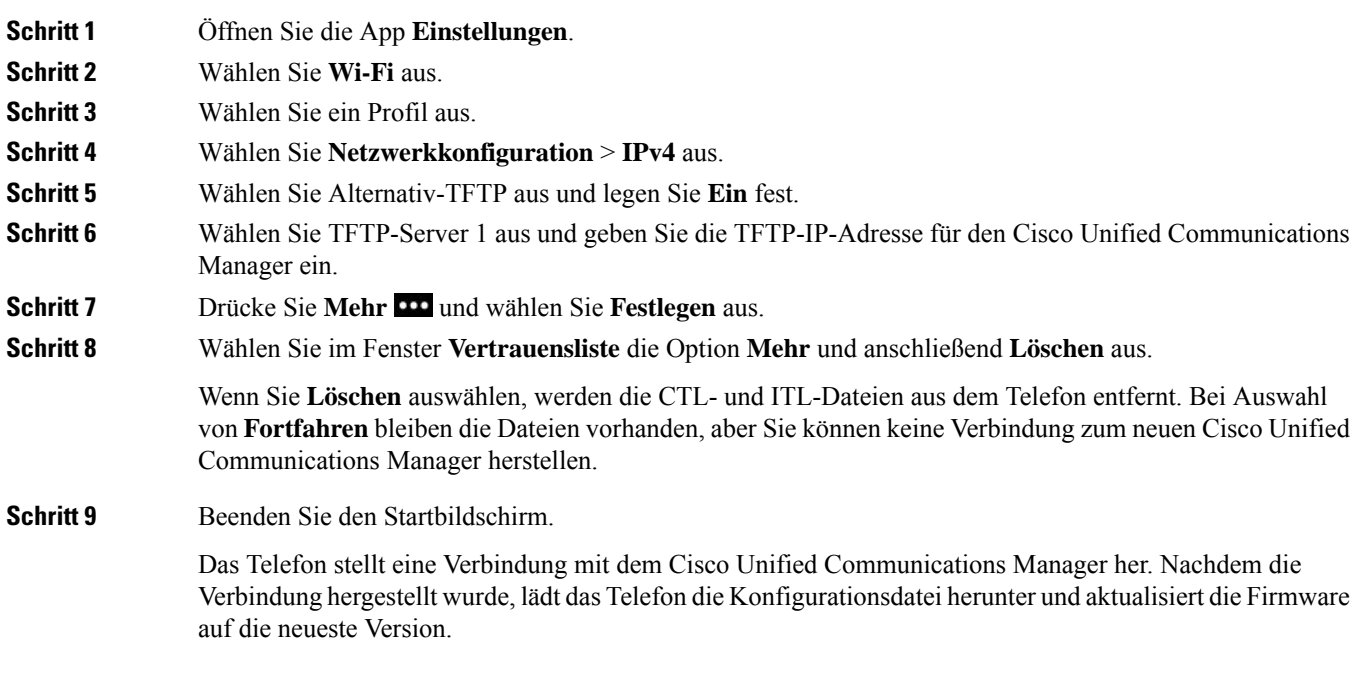

#### **Verwandte Themen**

Die App "Settings" öffnen, auf Seite 3

# **Verwaltungsseite für das Cisco IP-Telefon**

Für Cisco Telefone, die Wi-Fi unterstützen, sind spezielle Webseiten verfügbar, die sich von den Webseiten für andere Telefone unterscheiden. Sie verwenden diese speziellen Webseiten für die Sicherheitskonfiguration der Telefone, wenn SCEP (Simple Certificate Enrollment Protocol) nicht verfügbar ist. Auf diesen Webseiten können Sie Sicherheitszertifikate auf einem Telefon installieren, ein Sicherheitszertifikat herunterladen oder das Datum und die Uhrzeit des Telefons manuell konfigurieren.

Die Webseiten zeigen die gleichen Informationen wie die Webseiten für andere Telefone an, einschließlich die Geräteinformationen, Protokolle und Statistiken.

Sie können wie folgt auf die Verwaltungsseiten zugreifen:

- Kabellose Verbindung
- Direkte USB-Verbindung
- USB-Ethernet-Dongle

### **Konfigurieren der Verwaltungsseite für das Telefon**

Die Verwaltungswebseite ist bei Auslieferung des Telefons aktiviert, und das Kennwort ist auf "Cisco" festgelegt. Wenn ein Telefon jedoch beim Cisco Unified Communications Manager registriert wird, muss die Verwaltungswebseite aktiviert und ein neues Kennwort konfiguriert werden.

Aktivieren Sie diese Webseite, und legen Sie vor der erstmaligen Verwendung der Webseite, nachdem das Telefon registriert wurde, die Anmeldeinformationen fest.

Nach der Aktivierung können Sie über HTTPS-Port 8443 auf die Verwaltungswebseite zugreifen (**https://x.x.x.x:8443**, wobei x.x.x.x die IP-Adresse eines Telefons ist).

#### **Vorbereitungen**

Legen Sie vor der Aktivierung der Verwaltungswebseite ein Kennwort fest. Das Kennwort kann eine beliebige Kombination aus Buchstaben oder Ziffern sein, muss aber zwischen 8 und 127 Zeichen umfassen.

Ihr Benutzername ist dauerhaft auf "Admin" festgelegt.

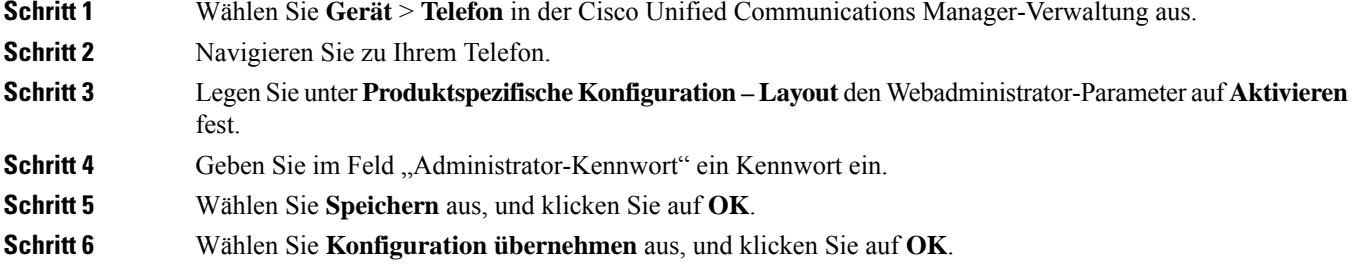

Ш

**Schritt 7** Starten Sie das Telefon neu.

# **Auf die Administrations-Webseite des Telefons zugreifen**

Wenn Sie auf die Verwaltungswebseiten zugreifen möchten, müssen Sie den Verwaltungsport angeben.

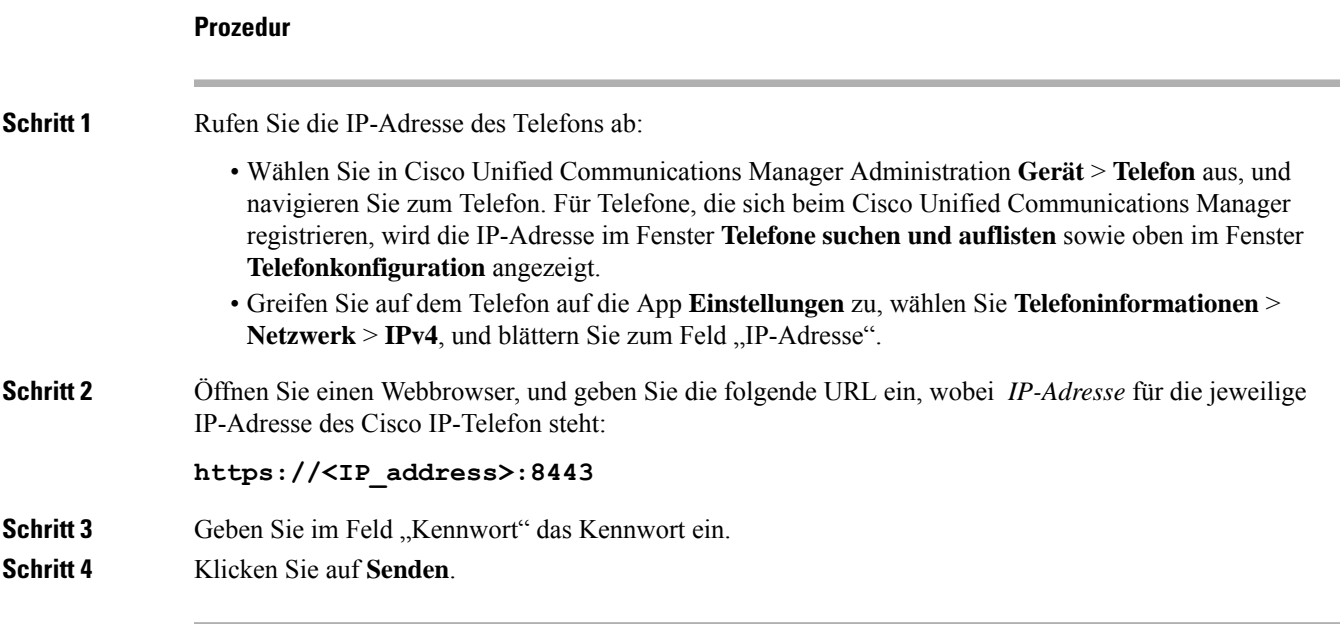

#### **Verwandte Themen**

Die App "Settings" öffnen, auf Seite 3

### **Das Telefon übe die Administrations-Webseite konfigurieren**

Sie können die Telefonparameter über die Webseite "Administration" einstellen, wenn Sie das Telefon remote einrichten müssen. Wenn Sie das Telefon so einrichten, richten Sie die erste WLAN-Profil für das Telefon ein.

- **Schritt 1** Wählen Sie auf der Webseite für die Telefonverwaltung **WLAN** aus.
- **Schritt 2** Klicken Sie auf **Profil 1**.

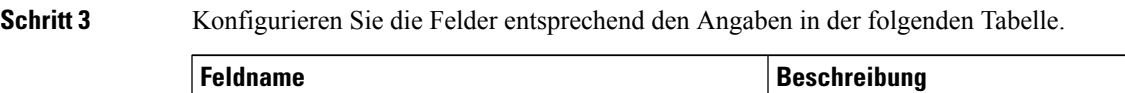

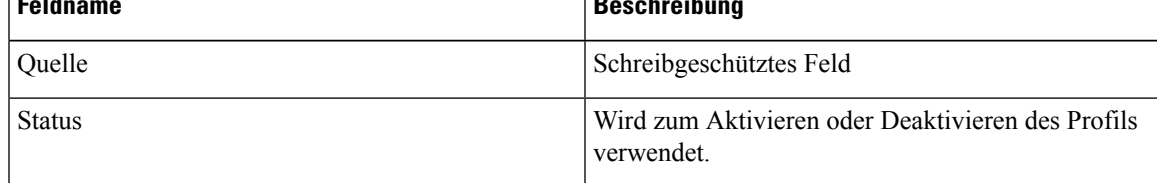

L

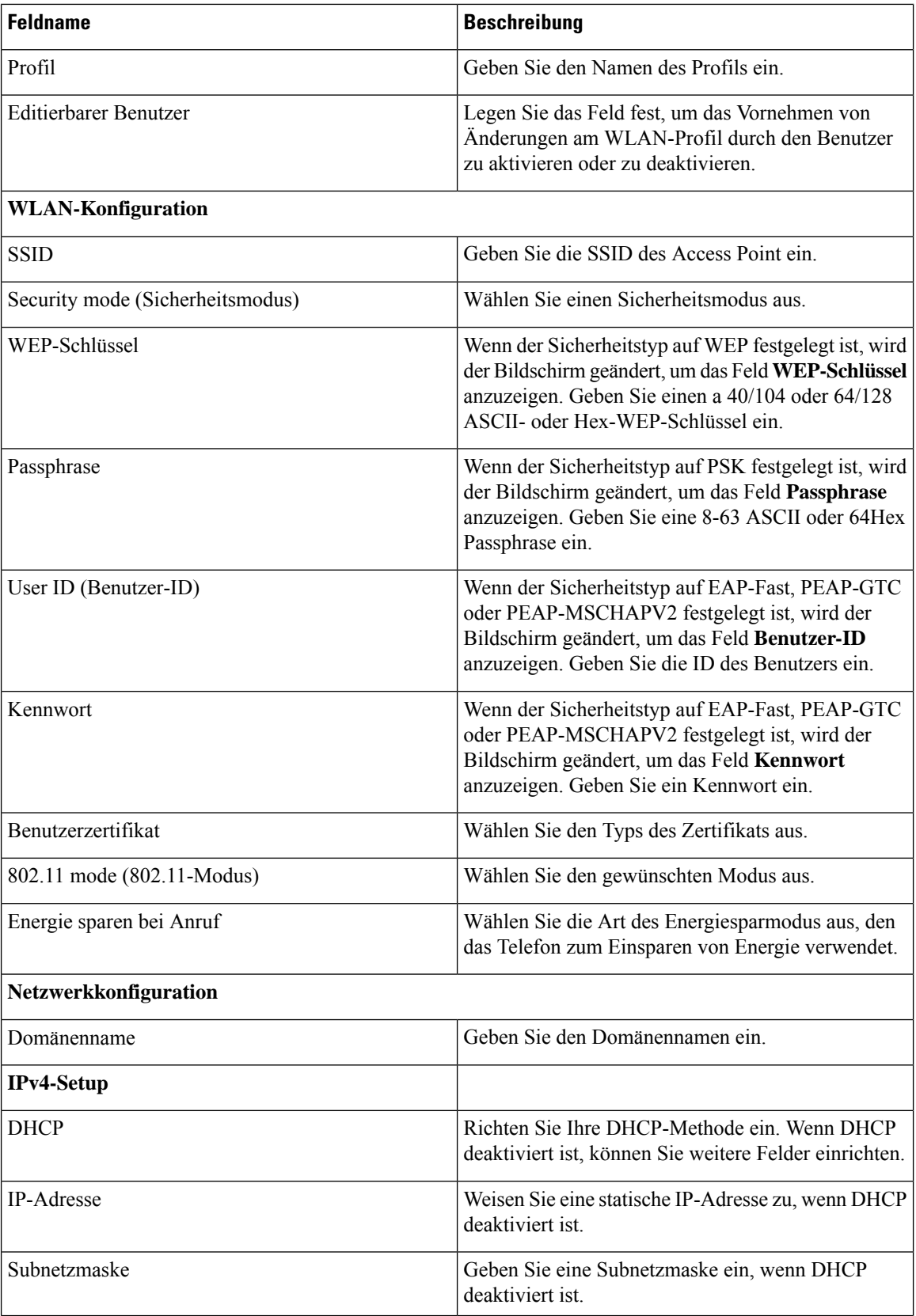

П

| <b>Feldname</b>              | <b>Beschreibung</b>                                                                                                    |
|------------------------------|----------------------------------------------------------------------------------------------------|
| Standardrouter               | Geben Sie die IP-Adresse des Routers ein, wenn<br>DHCP deaktiviert ist.                                                                                           |
| DNS-Server 1<br>DNS-Server 2 | Geben Sie die IP-Adresse von mindestens einem<br>DNS-Server ein, wenn DHCP deaktiviert ist.                                                                       |
| DNS-Server 3                 |                                                                                                    |
| Alternativer TFTP-Server     | Legen Sie dieses Feld fest, um anzugeben, ob Sie<br>einen anderen TFTP-Server als den mit Ihrem Cisco<br>Unified Communications Manager verknüpften<br>verwenden. |
| TFTP-Server 1                | Geben Sie die IP-Adresse des Cisco Unified<br>Communications Manager-TFTP-Servers ein (primär<br>und ggf. sekundär).                                              |
| TFTP-Server 2                |                                                                                                    |
| IP <sub>v</sub> 6            | Derzeit nicht unterstützt.                                                                                                    |

**Schritt 4** Klicken Sie auf **Speichern**.

### **Einstellungen über die Administrations-Webseite des Telefons konfigurieren**

Sie können die Administrations-Webseite des Telefons verwenden, um die Telefonkonfiguration zu sichern und wiederherzustellen.

#### **Prozedur**

**Schritt 1** Wählen Sie über die Administrations-Webseite des Telefons die Option **Einstellungen sichern** aus.

**Schritt 2** Führen Sie einen der folgenden Schritte aus:

- Importieren Sie eine Sicherungsdatei. Navigieren Sie zu der Datei auf Ihrem Computer, geben Sie den Verschlüsselungscode ein und klicken Sie auf **Importieren**.
- Exportieren Sie eine Sicherungsdatei. Geben Sie einen Verschlüsselungscode ein, und klicken Sie auf **Exportieren**. Denken Sie daran, dass Sie diesen Code benötigen, um die Datei zu importieren.

### **Manuelles Festlegen des Datums und der Uhrzeit des Telefons**

Bei einer auf Zertifikaten basierenden Authentifizierung müssen auf dem Telefon das richtige Datum und die richtige Uhrzeit angezeigt werden. Ein Authentifizierungsserver vergleicht das Datum und die Uhrzeit des Telefons mit dem Ablaufdatum des Zertifikats. Wenn Datum und Uhrzeit auf dem Telefon und dem Server nicht übereinstimmen, funktioniert das Telefon nicht mehr.

Verwenden Sie dieses Verfahren, um das Datum und die Uhrzeit auf dem Telefon manuell einzustellen, wenn das Telefon die richtige Informationen nicht über das Netzwerk abrufen kann.

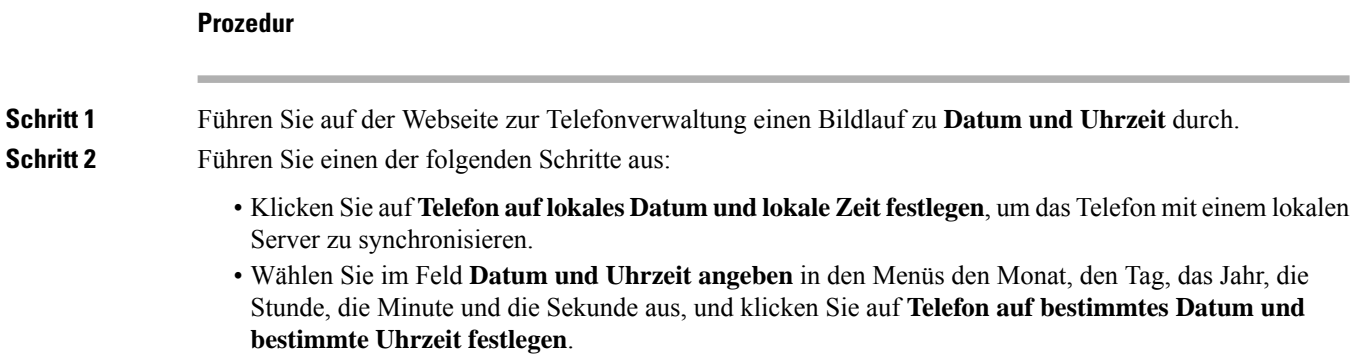

## **Verwaltung der lokalen Kontakte über die Seite der Telefonadministration**

Über die Webseite der Telefonadministration können Sie folgende Aktionen durchführen:

- Eine durch Komma getrennte CVS-Datei der Kontakte in das Telefon des Benutzers importieren.
- Die Liste der lokalen Kontakte eines Benutzers als CSV-Datei exportieren.
- Alle lokalen Kontakte von dem Telefon eines Benutzers löschen.

Die Import- und Exportfunktionen können beim ersten Telefon-Setup nützlich sein. Sie sollten eine Liste der häufig verwendeten Telefonnummern für Ihre Organisation auf einem Telefon einrichten. Anschließend können Sie diese Liste exportieren und in andere Telefone importieren.

Wenn Sie Ihren Benutzern gestatten, auf die Seite der Telefonadministration zuzugreifen, stellen Sie sicher, dass Sie ihnen Anweisungen zum Import und Export der lokalen Kontakte bereitstellen.

#### **Empfohlene Vorgehensweise bei der anfänglichen Liste mit lokalen Kontakten**

Wenn Sie eine Liste erstellen möchten, um mehrere Telefone zu importieren, wird der folgende Ansatz empfohlen:

- **1.** Erstellen Sie einen einzelnen Eintrag in der lokalen Kontaktliste des Telefons.
- **2.** Exportieren Sie die Liste aus dem Telefon.
- **3.** Bearbeiten Sie die Liste, um die Einträge hinzuzufügen.

Sie können einen Texteditor verwenden, um die Liste zu bearbeiten.

Wenn Sie andere Tools verwenden (z. B. Dokument- oder Arbeitsblattprogramme) müssen Sie die Liste in einem dieser Formate speichern:

- CSV UTF-8
- Standard CSV
- **4.** Importieren Sie die Liste in das Telefon.

**5.** Stellen Sie sicher, dass die Liste korrekt angezeigt wird, bevor Sie sie in andere Telefone importieren.

#### **Die lokalen Kontakte eines Benutzers importieren**

Sie können eine CSV-Datei in das Telefon eines Benutzers importieren. Sie können diese CSV-Datei mit einem Texteditor erstellen oder eine Liste auf einem Telefon erstellen und diese exportieren (siehe Die lokalen Kontakte eines Benutzers exportieren, auf Seite 12).

Sie können bis zu 200 lokale Kontakte hinzufügen. Wenn jedoch auf dem Telefon bereits eine Liste mit lokalen Kontakten vorhanden ist, darf die Anzahl der Einträge in der CSV-Datei und im Telefon 200 nicht überschreiten oder der Import schlägt fehl.

Nur 49 der Einträge können als Favoriten markiert werden, da der erste Eintrag in der Favoritenliste für die Sprachbox reserviert ist. Wenn auf dem Telefon bereits eine Favoritenliste vorhanden ist, wird die Anzahl an Einträgen in der CSV-Datei als Favoriten markiert und die Anzahl im Telefon darf 49 nicht überschreiten oder der Import schlägt fehl.

Der Import wird nicht überprüft, um festzustellen, ob die Einträge bereits im Telefon vorhanden sind. Somit sind duplizierte Einträge möglich. Duplizierte Einträge müssen manuell gelöscht werden.

#### **Vorbereitungen**

Erstellen Sie eine CSV-Datei im folgenden Format.

#### **Beispiel für eine CSV-Datei**

First name, Last name, Nickname, Company, Work number, Home number, Mobile number, Email address, Work primary, Home primary, Mobile primary, Work favorite, Home favorite, Mobile favorite

Michael,G,,Sample Company,1000,12345678,,test@test.com,true,false,false,2,3,

#### Dabei gilt:

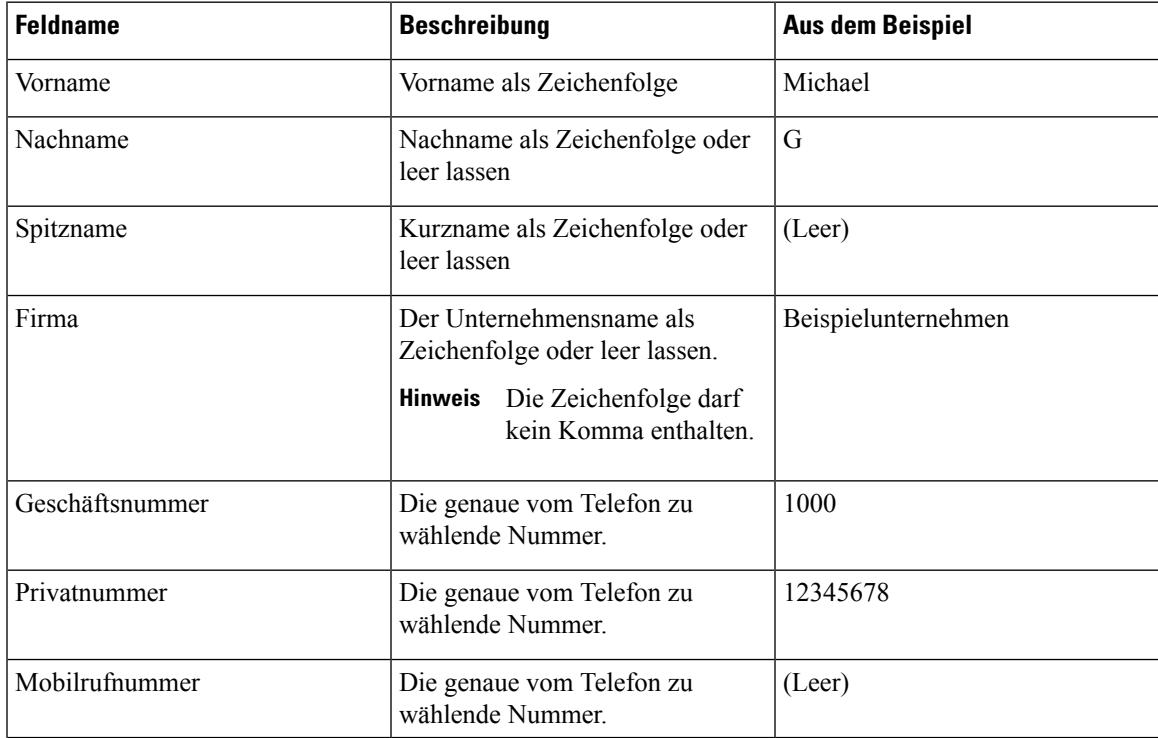

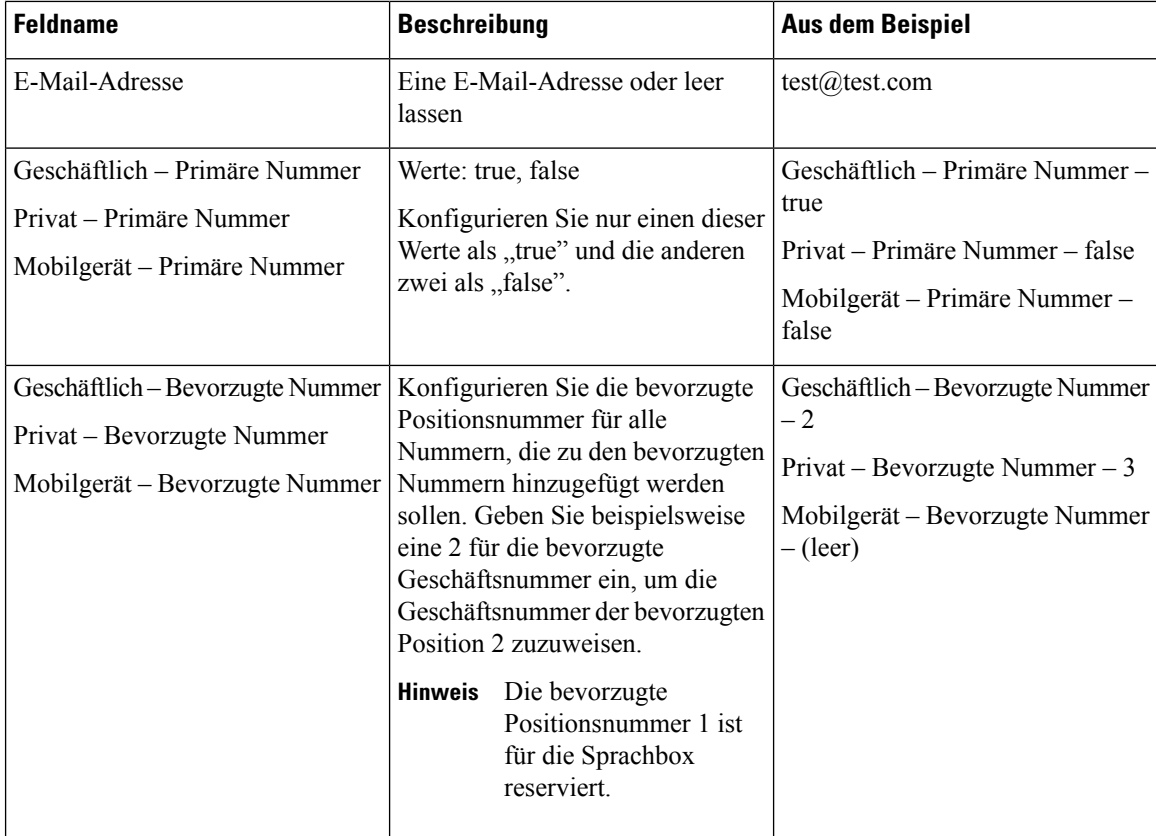

#### **Prozedur**

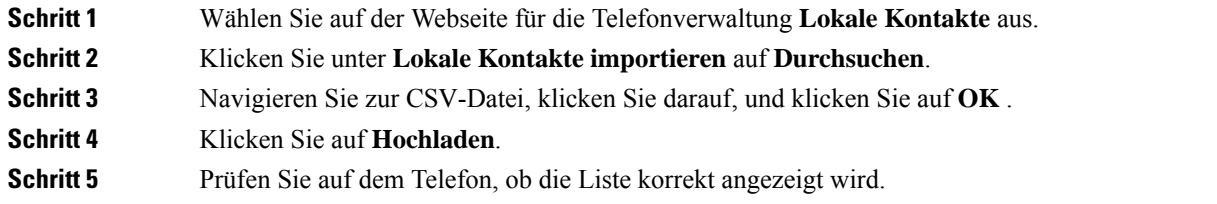

### **Die lokalen Kontakte eines Benutzers exportieren**

Sie können die lokale Kontaktliste eines Telefons als CSV-Datei exportieren.

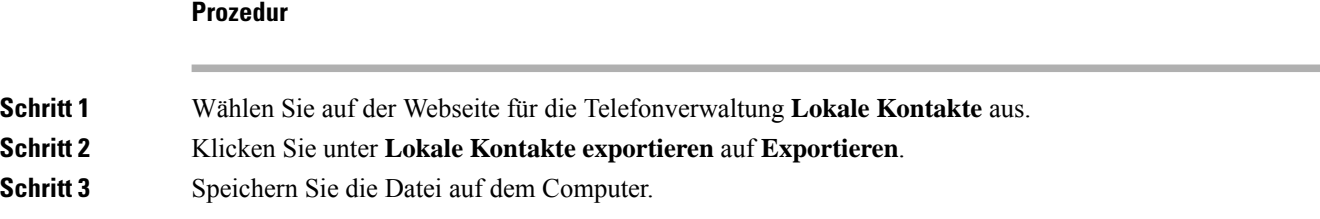

### **Die lokalen Kontakte eines Benutzers löschen**

Sie können die vollständige lokale Kontaktliste von einem Telefon löschen. Beispielsweise möchten Sie diesen Vorgang durchführen, bevor Sie das Telefon einem anderen Benutzer zuweisen.

#### **Prozedur**

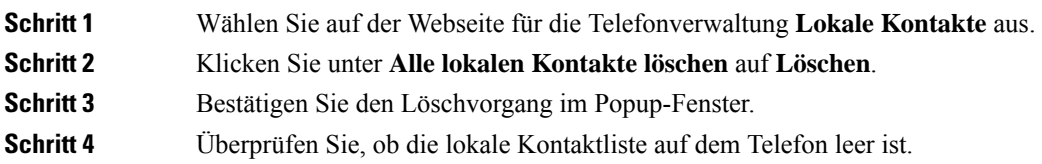

# **Wireless LAN-Sicherheit**

Cisco Telefone, die Wi-Fi unterstützen, besitzen mehr Sicherheitsanforderungen und benötigen eine zusätzliche Konfiguration. Diese zusätzlichen Schritte umfassen die Installation von Zertifikaten und die Einrichtung der Sicherheit auf den Telefonen und auf dem Cisco Unified Communications Manager.

Weitere Informationen finden Sie im *Sicherheitshandbuch für Cisco Unified Communications Manager*.

### **InstalliereneinesBenutzerzertifikatsüberdieWebseitezurTelefonverwaltung**

Sie können ein Benutzerzertifikat manuell auf dem Telefon installieren, wenn das SCEP (Simple Certificate Enrollment Protocol) nicht verfügbar ist.

Das vom Hersteller installierte Zertifikat (MIC) kann als das Benutzerzertifikat für EAP-TLS verwendet werden.

Nachdem das Benutzerzertifikat installiert wurde, müssen Sie es der Vertrauensliste des RADIUS-Servers hinzufügen.

#### **Vorbereitungen**

Bevor Sie ein Benutzerzertifikat für ein Telefon installieren können, benötigen Sie Folgendes:

- Ein Benutzerzertifikat muss auf Ihrem PC gespeichert sein. Das Zertifikat muss im PKCS #12-Format vorliegen.
- Das genaue Kennwort des Zertifikats.

Für Telefone, auf denen die Firmware-Version 11.0(6) oder höher ausgeführt wird, kann dieses Kennwort bis zu 16 Zeichen lang sein. Bei früheren Versionen kann das Kennwort bis zu 12 Zeichen umfassen.

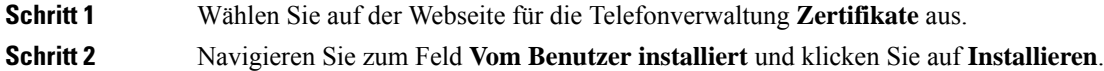

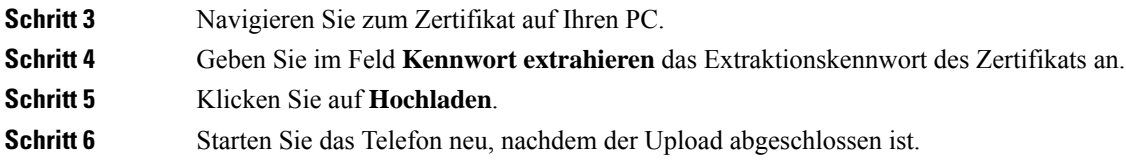

### **Installieren eines Authentifizierungsserver-Zertifikats über die Webseite zur Telefonverwaltung**

Sie können ein Authentifizierungsserver-Zertifikat manuell auf dem Telefon installieren, wenn das SCEP (Simple Certificate Enrollment Protocol) nicht verfügbar ist.

Das CA-Stammzertifikat, über das das RADIUS-Serverzertifikat ausgestellt wurde, muss für EAP-TLS installiert sein.

#### **Vorbereitungen**

Bevor Sie ein Zertifikat auf einem Telefon installieren können, müssen Sie ein Authentifizierungsserver-Zertifikat auf Ihrem PC gespeichert haben. Das Zertifikat muss in PEM (Base-64) oder DER codiert sein.

#### **Prozedur**

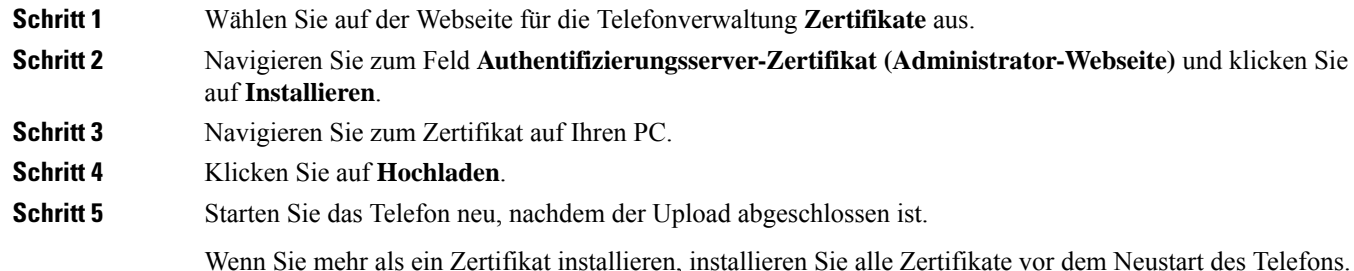

## **Manuelles Entfernen eines Sicherheitszertifikats von der Webseite zur Telefonverwaltung**

Sie können ein Sicherheitszertifikat manuell von einem Telefon entfernen, wenn das SCEP (Simple Certificate Enrollment Protocol) nicht verfügbar ist.

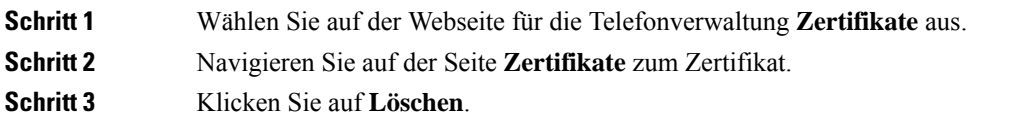

Ш

**Schritt 4** Starten Sie das Telefon nach Abschluss des Löschvorgangs neu.

## **SCEP-Konfiguration**

SCEP (Simple Certificate Enrollment Protocol) ist der Standard für die automatische Bereitstellung und Erneuerung von Zertifikaten. MitSCEP müssen Zertifikate nicht manuell auf Ihrem Telefon installiert werden.

#### **Konfigurieren der produktspezifischen SCEP-Konfigurationsparameter**

Sie müssen die folgenden SCEP-Parameter auf der Telefon-Webseite konfigurieren.

- RA-IP-Adresse
- SHA-1- oder SHA-256-Fingerabdruck des CA-Stammzertifikats für den SCEP-Server

Die Cisco IOS-Registrierungsstelle (RA) dient als Proxy für den SCEP-Server. Der SCEP-Client auf dem Telefon verwendet die Parameter, die von Cisco Unified Communication Manager heruntergeladen werden. Nachdem Sie die Parameter konfiguriert haben, sendet das Telefon eine SCEP getcs-Anforderung an die RA, und das CA-Stammzertifikat wird mithilfe des definierten Fingerabdrucks validiert.

#### **Prozedur**

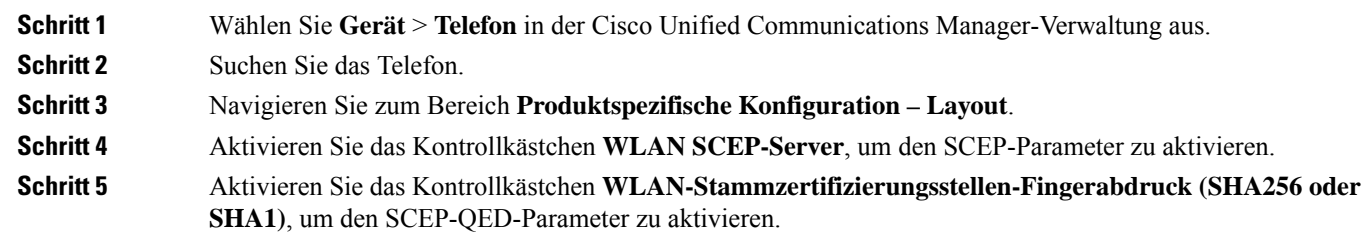

#### **SCEP-Serverunterstützung**

Wenn Sie einen SCEP-Server (Simple Certificate Enrollment Protocol) verwenden, kann der Server die Benutzer- und Server-Zertifikate automatisch beibehalten. Konfigurieren Sie auf dem SCEP-Server den SCEP-Registrierungs-Agent (RA) so, dass:

- er als vertrauenswürdiger PKI-Punkt fungiert.
- er als PKI-RA fungiert.
- die Geräteauthentifizierung mit einem RADIUS-Server durchgeführt wird.

Weitere Informationen finden Sie in der Dokumentation zum SCEP-Server.

# **Ein Telefon mit dem USB-Dongle und dem Tischladegerät konfigurieren**

Ein USB-zu-Ethernet-Adapter (Dongle) kann in ein Tischladegerät eingesteckt werden, um eine Verbindung zum Ethernet-Netzwerk nur für die automatische Bereitstellung des Wi-Fi-Profils und zum Zweck der Zertifikatsregistrierung herzustellen. Anrufe über das Ethernet-Netzwerk werden nicht unterstützt.

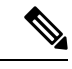

**Hinweis**

Der USB-Dongle wurde nicht zur täglichen Verwendung mit dem Tischladegerät konzipiert. Er sollte nur zum Zweck der anfänglichen Bereitstellung verwendet werden.

Das zur Bereitstellung zu verwendende native VLAN des Switch-Ports muss mit dem Cisco Unified Communications Manager verbunden sein und die DHCP-Option 150 aufweisen, die auf den Cisco Unified Communications Manager verweist.

Dies sind die unterstützten USB-zu-Ethernet-Adapter:

- Apple USB 2.0 Ethernet-Adapter
- Belkin B2B048 USB 3.0 Gigabit Ethernet-Adapter
- D-Link DUB-E100 USB 2.0 Fast Ethernet-Adapter
- Linksys USB300M USB 2.0 Ethernet-Adapter
- Linksys USB3GIG USB 3.0 Gigabit Ethernet-Adapter

#### **Vorbereitungen**

Sie benötigen einen USB-zu-Ethernet-Adapter (Dongle).

Das Tischladegerät muss an die Stromversorgung über das Netzteil angeschlossen sein.

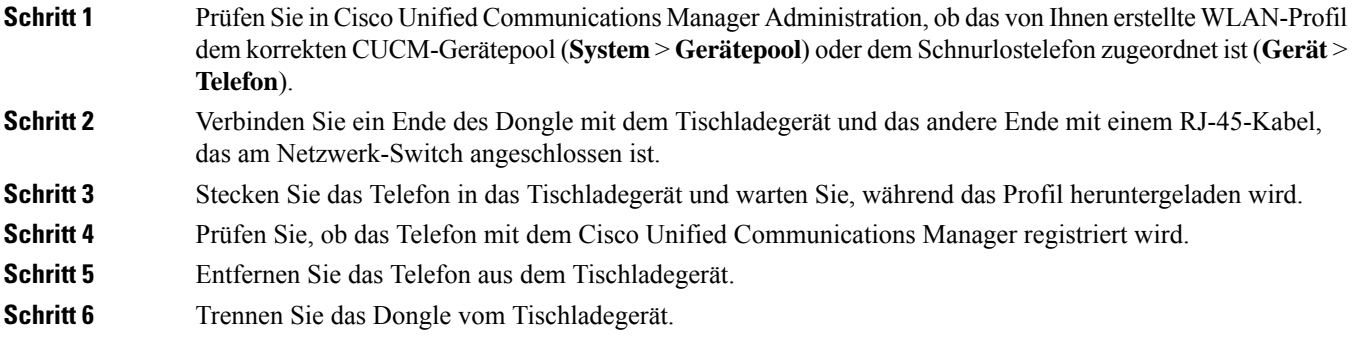

### Über diese Übersetzung

Cisco kann in einigen Regionen Übersetzungen dieses Inhalts in die Landessprache bereitstellen. Bitte beachten Sie, dass diese Übersetzungen nur zu Informationszwecken zur Verfügung gestellt werden. Bei Unstimmigkeiten hat die englische Version dieses Inhalts Vorrang.